# Creare o importare un elenco di punti di accesso attendibili in un punto di accesso wireless (WAP)

## **Obiettivo**

Un punto di accesso non autorizzato è un punto di accesso installato in una rete protetta senza il consenso dell'amministratore di rete. I punti di accesso non autorizzati possono rappresentare una minaccia per la sicurezza perché chiunque installi un router wireless entro la portata della rete può potenzialmente accedere alla rete. La pagina Rilevamento punti di accesso non autorizzati nell'utilità basata sul Web dell'access point fornisce informazioni sulle reti wireless che si trovano nel campo.

L'utilizzo di un elenco di punti di accesso attendibili consente di tenere traccia dei punti di accesso considerati attendibili da un amministratore tramite i dettagli dell'elenco di punti di accesso non autorizzati rilevato.

In questo articolo viene illustrato come creare, importare e scaricare un elenco di punti di accesso in un punto di accesso.

### Dispositivi interessati

- Serie 100 WAP121, WAP150
- Serie 300
- Serie 500

#### Versione del software

- 1.0.1.7 WAP150, WAP361
- 1.0.0.17 WAP571, WAP571E
- 1.0.2.2 WAP131, WAP351
- 1.0.6.5 WAP121, WAP321
- 1.2.1.3 WAP551, WAP561
- $1.3.0.3 WAP371$

Crea elenco punti di accesso attendibili

Passaggio 1. Accedere all'utility basata sul Web del punto di accesso e scegliere Wireless > Rilevamento punti di accesso non autorizzati.

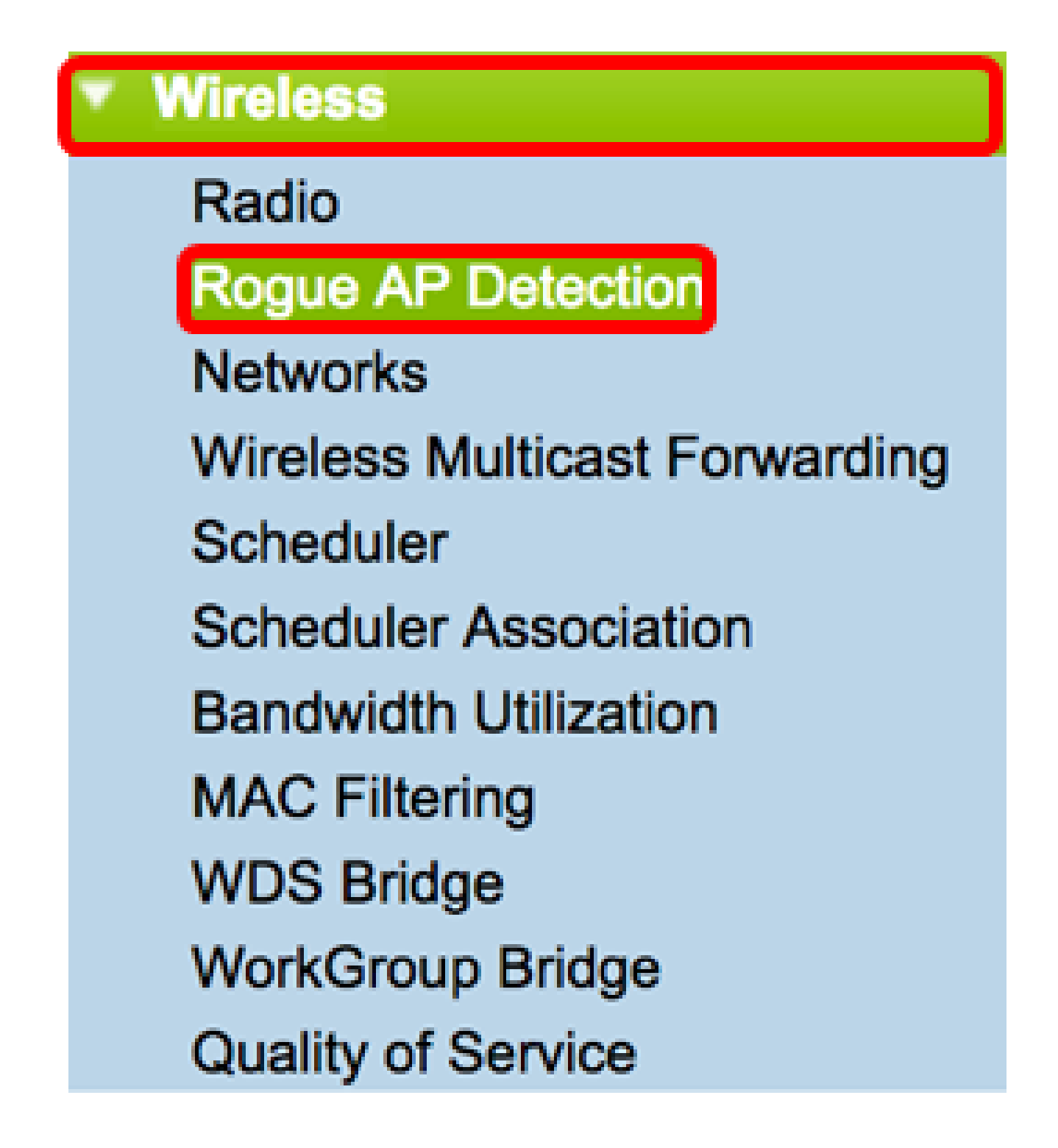

Passaggio 2. Se si considera attendibile o si riconosce un punto di accesso rilevato, fare clic sul pulsante Considera attendibile accanto alla voce corrispondente nell'elenco. In questo modo il punto di accesso corrispondente viene aggiunto all'elenco di punti di accesso attendibili e rimosso dall'elenco di punti di accesso non autorizzati rilevato.

Nota: l'attendibilità di un access point ne comporta solo l'aggiunta all'elenco e non ha alcun impatto sul funzionamento. Gli elenchi sono strumenti organizzativi che possono essere

utilizzati per eseguire ulteriori azioni.

Vengono visualizzate le seguenti informazioni sui punti di accesso rilevati.

- Indirizzo MAC l'indirizzo MAC del punto di accesso non autorizzato.
- Radio: la radio fisica sul punto di accesso non autorizzato a cui è possibile partecipare.
- Intervallo beacon l'intervallo di beacon utilizzato dal punto di accesso non autorizzato. Ogni access point invia frame di beacon a intervalli regolari per annunciare l'esistenza della propria rete wireless.
- Tipo: il tipo del dispositivo rilevato. Può essere un punto di accesso o ad hoc.
- SSID l'SSID (Service Set Identifier) del punto di accesso non autorizzato, noto anche come nome di rete.
- Privacy indica se la protezione è abilitata o meno sul punto di accesso non autorizzato. Off indica che per il punto di accesso non autorizzato non è abilitata la sicurezza, mentre On indica che per il punto di accesso non autorizzato sono abilitate le misure di sicurezza.
- WPA: indica se la protezione WPA (Wi-Fi Protected Access) è abilitata per il punto di accesso non autorizzato.
- Banda: la modalità IEEE 802.11 utilizzata sul rogue AP. Può essere a 2,4 GHz o a 5 GHz.
- Canale visualizza il canale su cui sta trasmettendo l'access point rilevato.
- Velocità mostra la velocità alla quale le trasmissioni correnti AP rilevate vengono trasmesse in Mbps.
- Segnale visualizza la potenza del segnale radio proveniente dall'access point.
- Beacon: visualizza il numero totale di beacon ricevuti dal punto di accesso dal momento del primo rilevamento. I frame dei beacon vengono trasmessi da un punto di accesso a intervalli regolari per annunciare l'esistenza della rete wireless.
- Ultimo beacon: visualizza la data e l'ora dell'ultimo beacon ricevuto dall'access point.
- Velocità elenca le velocità supportate e di base dell'access point rilevato in megabit al secondo.

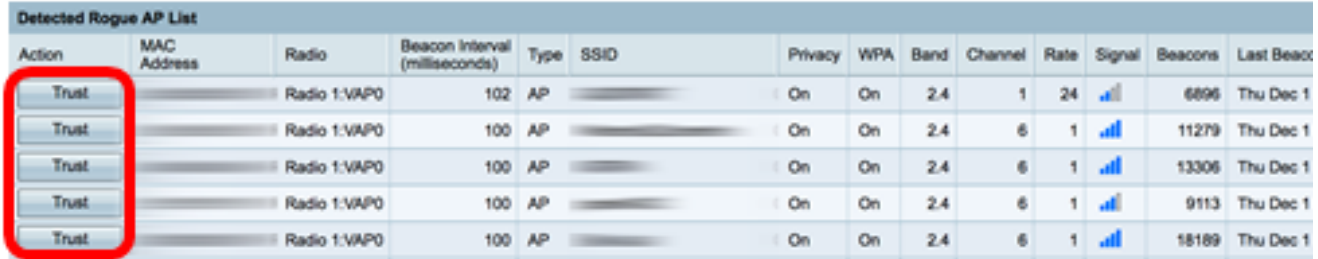

Passaggio 3. (Facoltativo) La tabella Elenco punti di accesso attendibili viene compilata quando un punto di accesso è considerato attendibile. Per rimuovere un punto di accesso dall'elenco, fare clic su Non attendibile.

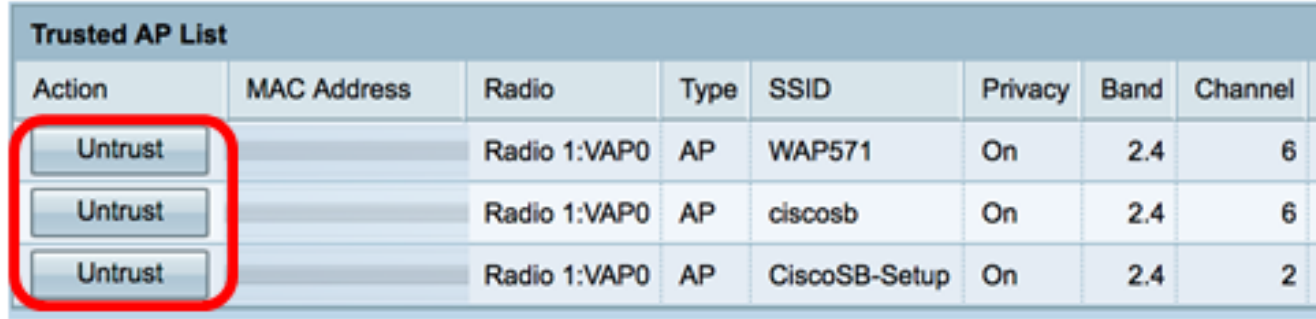

Passaggio 4. (Facoltativo) Nell'area Scarica/backup elenco punti di accesso attendibili, fare clic su un pulsante di opzione per scaricare un file di configurazione dal PC all'access point o fare clic su Backup per scaricare l'elenco dall'access point al PC. Se si sceglie Download, procedere al passaggio successivo. Se si sceglie Backup, andare al passo 7.

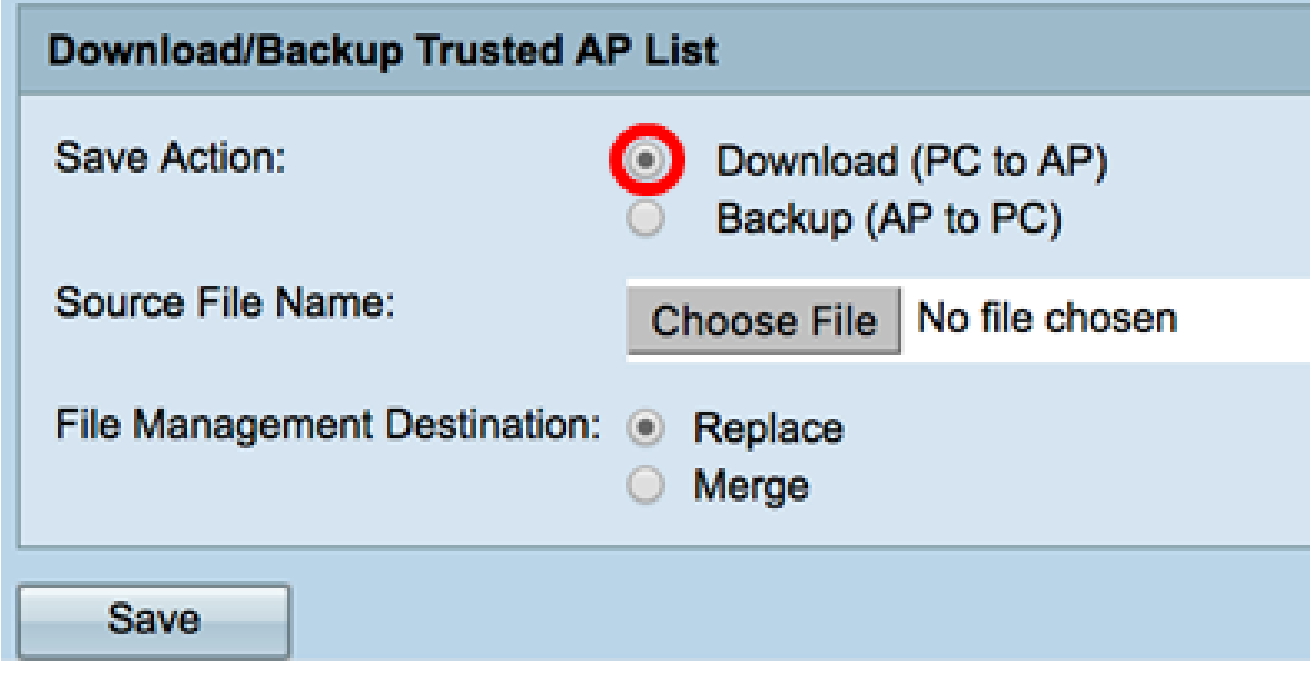

Passaggio 5. Nell'area Source File Name (Nome file di origine), fare clic su Choose File (Scegli file) per scegliere un file sul PC da scaricare nell'access point.

Nota: per questo esempio, viene scelto Rogue1.cfg.

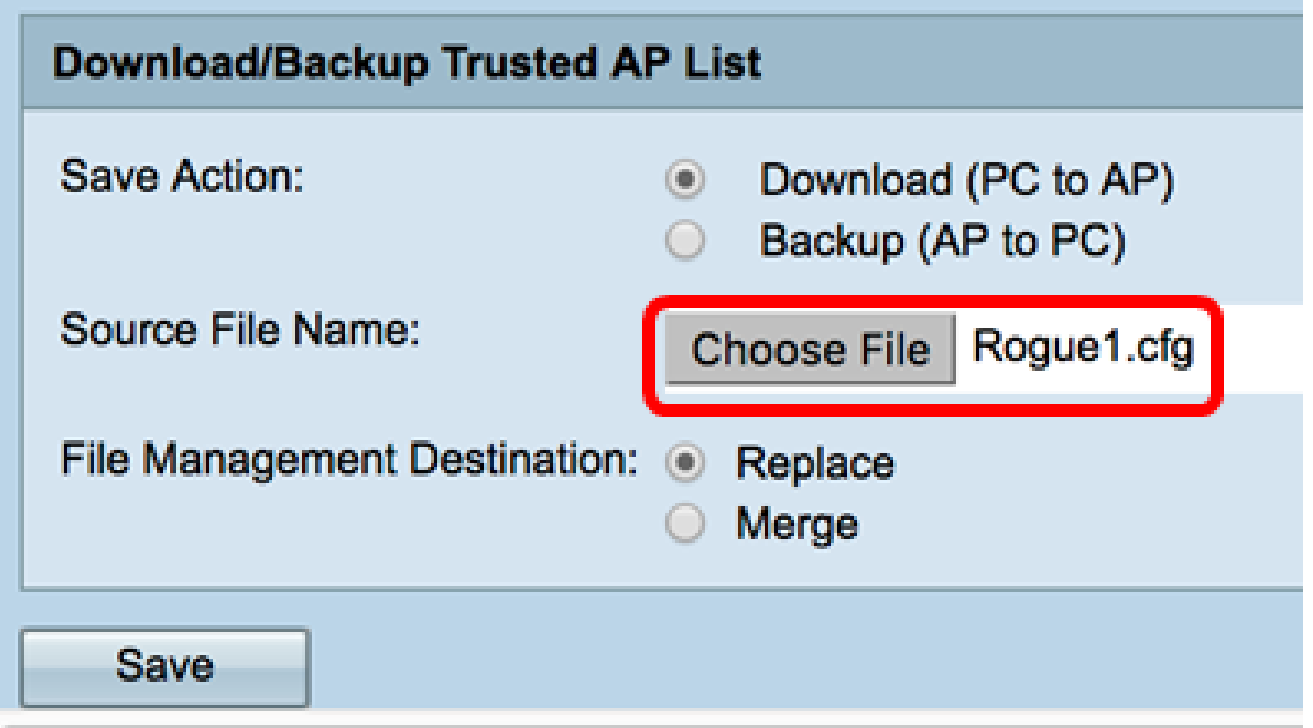

Passaggio 6. Nell'area Destinazione gestione file fare clic su un pulsante di opzione per sostituire o unire il file con l'elenco esistente. Le opzioni sono:

- Sostituisci importa gli elenchi e sostituisce il contenuto dell'elenco di punti di accesso attendibili.
- Unisci importa l'elenco e aggiunge gli access point nel file importato agli access point attualmente visualizzati nell'elenco di access point attendibili.

Nota: per questo esempio, è stata scelta l'opzione Sostituisci.

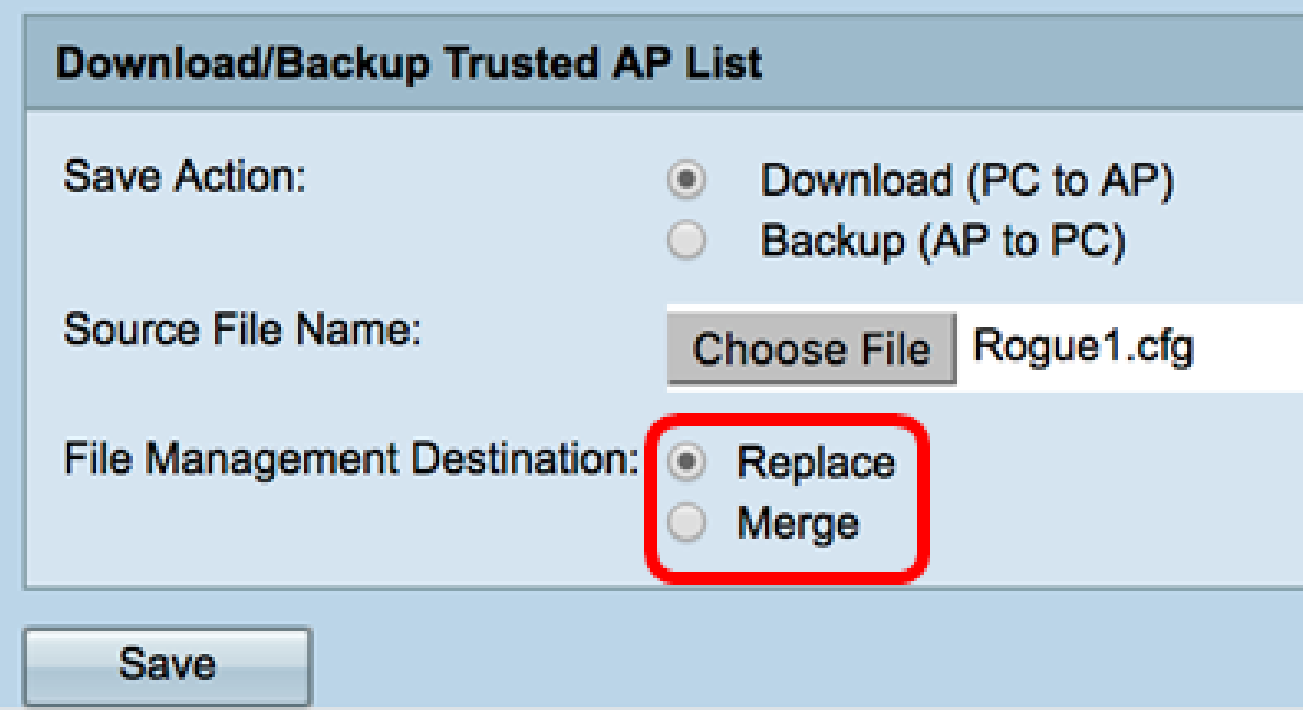

Passaggio 7. Fare clic su Save (Salva).

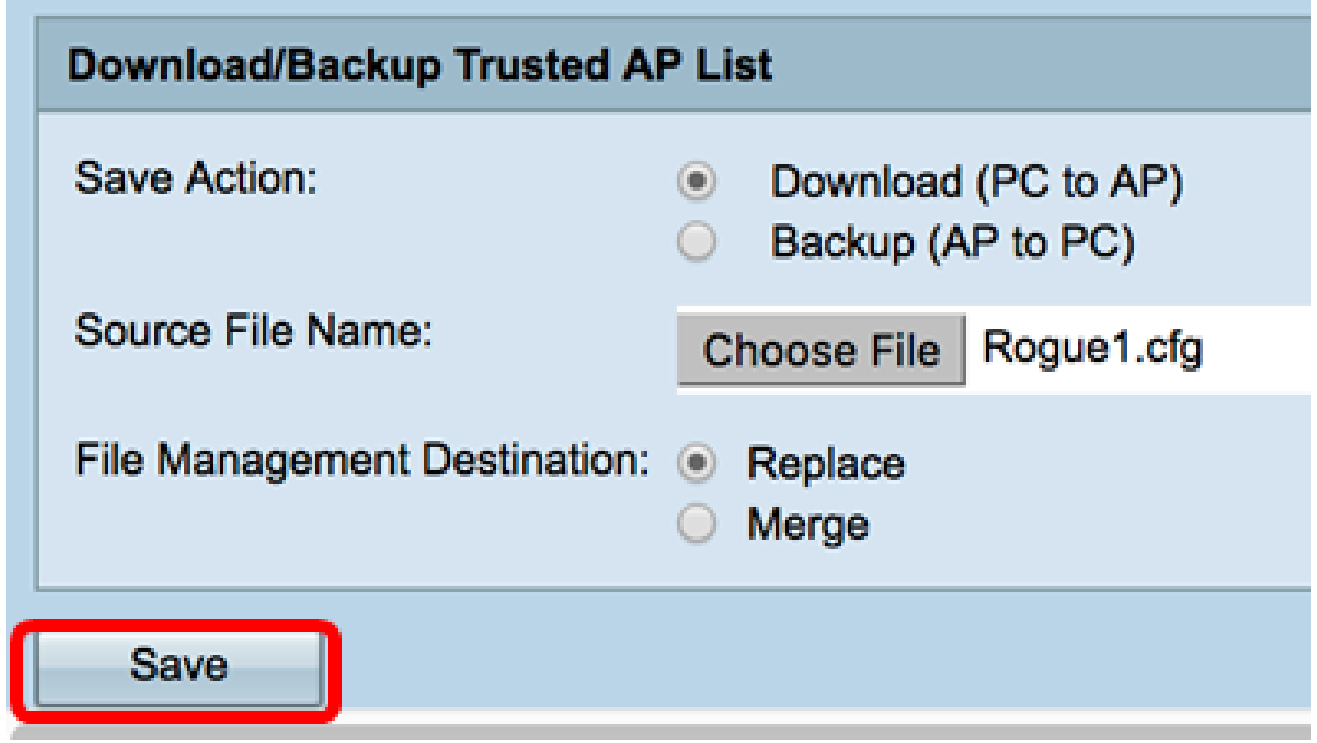

La creazione, il backup e l'importazione di un elenco di punti di accesso attendibili in un punto di accesso globale sono stati completati.

#### Informazioni su questa traduzione

Cisco ha tradotto questo documento utilizzando una combinazione di tecnologie automatiche e umane per offrire ai nostri utenti in tutto il mondo contenuti di supporto nella propria lingua. Si noti che anche la migliore traduzione automatica non sarà mai accurata come quella fornita da un traduttore professionista. Cisco Systems, Inc. non si assume alcuna responsabilità per l'accuratezza di queste traduzioni e consiglia di consultare sempre il documento originale in inglese (disponibile al link fornito).